# QUICK-START GUIDE PIONEER DDJ-SP1

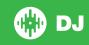

# **Installation and Setup**

The Pioneer DDJ-SP1 is a class compliant USB plug and play device and requires no further driver installation.

**NOTE:** The Pioneer DDJ-SP1 is an additional controller that will only work in addition to supported Serato DJ hardware. Click here to see a list of supported Serato DJ hardware.

- Download and install the latest version of Serato DJ from http://serato. com/dj/downloads
- 2. Connect your supported Serato DJ hardware to a USB port.
- 3. Connect your Pioneer DDJ-SP1 to an available USB Port.
- 4. Open Serato DJ.

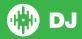

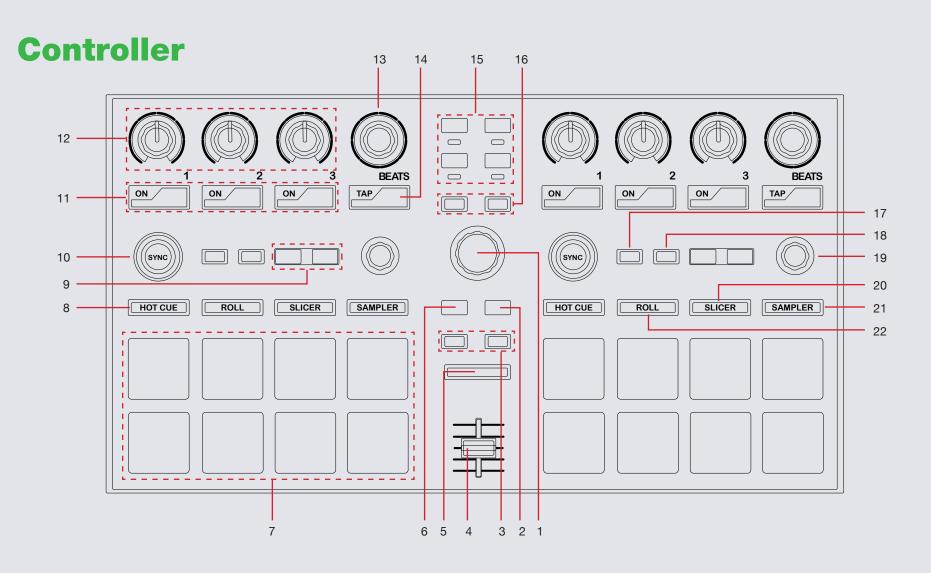

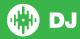

NOTE: The SHIFT button is used with other buttons that have shift modifier functions.

| #  | Pioneer DDJ-SP1<br>Control | Function                                                                                                    | Shift                                                                                                    |
|----|----------------------------|----------------------------------------------------------------------------------------------------|----------------------------------------------------------------------------------------------------|
| 1  | BROWSER                    | Turn to browse through currently focused area (library/crates/open panels). Click to move forwards (clockwise) between open panels                                      | Turn to fast scroll through currently focused area. Click to cycle between panels (files/browse/prepare/history/library) |
| 2  | LOAD PREPARE               | Add selected track to your prepare panel                                                                                                    | Cycle between panels (files/browse/prepare/history/library)                                                              |
| 3  | LOAD                       | Load selected track to corresponding deck. Tap twice for Instant Doubles                                                                                                |                                                                                                    |
| 4  | SAMPLER VOLUME             | Adjusts the SP-6 master volume                                                                                                    |                                                                                                    |
| 5  | SHIFT                      | SHIFT button is used with other buttons that have shift modifier functions                                                                                              |                                                                                                    |
| 6  | BACK/UTILITY               | Short press to move backwards (anti-clockwise) between open panels/Long press to launch utility setting mode (see Pioneer DDJ-SP1 hardware manual for more information) | Cycle through view modes (vertical/horizontal/extended/library)                                                          |
| 7  | PERFORMANCE PADS           | Controls Performance Pad Modes (SEE PERFORMANCE PADS)                                                                                                    |                                                                                                    |
| 8  | HOT CUE                    | Activates Hot Cue Pad mode (SEE PERFORMANCE PADS)                                                                                                    | Activates Hot Loop Pad mode (SEE PERFORMANCE PADS)                                                                       |
| 9  | PARAM.1                    | Use to adjust additional parameters when using Performance Pads (SEE PERFORMANCE PADS)                                                                                  | Use to adjust additional parameters when using Performance Pads (SEE PERFORMANCE PADS)                                   |
| 10 | SYNC                       | Sync On                                                                                                    | Sync off                                                                                                    |
| 11 | FX ON (BUTTONS<br>1-3)     | Slot 1-3 Effect On/Off                                                                                                    | Slot 1-3 select Effect                                                                                                   |
| 12 | FX KNOBS (1-3)             | Adjust Slot 1-3 FX Depth                                                                                                    | Slot 1-3 select Effect                                                                                                   |
| 13 | BEATS (knob)               | Turn to adjust Beats Multiplier. Tap to the desired FX tempo. Press and hold to return to AUTO mode.                                                                    |                                                                                                    |
| 14 | TAP                        | Tap to the desired FX tempo. Press and hold to return to AUTO mode                                                                                                    | Change between single FX and multi FX modes (SEE DJ-FX)                                                                  |
|    |                            |                                                                                                    |                                                                                                    |

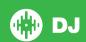

NOTE: The SHIFT button is used with other buttons that have shift modifier functions.

| #  | Pioneer DDJ-SP1<br>Control | Function                                                        | Shift                                                      |
|----|----------------------------|-----------------------------------------------------------------|------------------------------------------------------------|
| 15 | FX ASSIGN                  | Assign selected FX UNIT to deck 1 or 2                          | Assign selected FX UNIT to deck 3 or 4                     |
| 16 | DECK                       | Toggles controls between decks 1/3 and 2/4                      | Cycle REC/FX/SP-6 panels                                   |
| 17 | SLIP                       | Activate Slip Mode (press again to deactivate)                  | Activates Relative mode (if supported)                     |
| 18 | CENSOR                     | Hold to activate Censor                                         | Activates Internal mode (if supported)                     |
| 19 | AUTO LOOP                  | Press to turn auto loop ON/OFF. Turn to auto adjust loop length | Activate Serato Video control layer (SEE SERATO VIDEO)     |
| 20 | SLICER                     | Activates Slicer Pad mode (SEE PERFORMANCE PADS)                | Activates Manual Loop Pad mode (SEE PERFORMANCE PADS)      |
| 21 | SAMPLER                    | Activates Sampler Pad mode (SEE PERFORMANCE PADS)               | Activates Velocity Sampler Pad mode (SEE PERFORMANCE PADS) |
| 22 | ROLL                       | Activates Roll Pad mode (SEE PERFORMANCE PADS)                  | Activates Auto Loop Pad mode (SEE PERFORMANCE PADS)        |

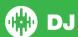

#### **Performance Pads**

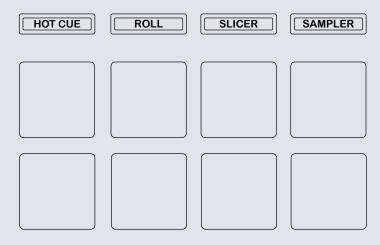

The performance pads have eight different modes you can select. The first four modes are; Hot Cue, Roll, Slicer and Sampler.

- HOT CUE Mode: When pressing buttons 1-8 you can add up to 8 Cue Points. Holding SHIFT and pressing buttons 1-8 will delete the Cue Points. Press HOT CUE twice to enable Flip performance mode.
- ROLL Mode: When pressing buttons 1-8 you can activate a loop roll. The
  Loop Length is determined by the Auto Loop Range currently selected in
  the Auto Loop section in the software, which you can change this using
  the PARAM.1 buttons. SEE LOOPING FOR MORE INFORMATION.
- SLICER Mode: A specified range (or domain) is divided into eight equal sections, and these eight sliced sections are assigned to the respective performance pads. Pressing SLICER once for the first mode, is a shifting Slicer Domain. Pressing SLICER twice, for the second mode is a fixed Slicer Domain or "loop". Use PARAM.1 to set the quantization for the slicer function. The quantization can be set in four ways: 1/8, 1/4, 1/2

- and 1. **PARAM.2** (Hold **SHIFT** + **PARAM.1**) sets the domain. The domain can be set to one of six settings: 2 beats, 4 beats, 8 beats, 16 beats, 32 beats or 64 beats.
- SAMPLER Mode: Buttons 1-6 Trigger Samples loaded in your Sample Banks. Use PARAM.1 to cycle through Sample Banks. Holding SHIFT and pressing buttons 1-6 will stop the sample playing. When a sample slot is empty, pressing the Buttons 1-6 + SHIFT will load the currently selected track in library panel to the corresponding sample slot.

The next four modes are activated by holding SHIFT and pressing the pad mode selection buttons. The next four modes are; Hot Loop, Auto Loop, Manual Loop and Velocity Sampler.

- HOT LOOP mode: Press buttons 1-8 to trigger your hot cues. it will
  also enable an auto loop after the selected Cue Point with the current
  auto loop length. Use the PARAM.1 buttons to halve or double the loop
  length. SEE LOOPING FOR MORE INFORMATION.
- AUTO LOOP mode: When pressing buttons 1-8 you can activate an Auto Loop. The Loop Length is determined by the Auto Loop Range currently selected in the Auto Loop section in the software, which you can change this using the PARAM.1 buttons. SEE LOOPING FOR MORE INFORMATION.
- MANUAL LOOP mode: Pressing buttons 1-8 can set, save and launch previously made Manual Loops. Use the PARAM.1 buttons to halve or double the loop length. SEE LOOPING FOR MORE INFORMATION.
- VELOCITY SAMPLER Mode: Buttons 1-6 behave in the same way
  as the standard sampler mode described above. However, in Velocity
  Sampler mode the volume of the sample will be affected by the amount
  of pressure applied to the button.

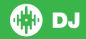

# Looping

You have up to 8 loops per track in Serato DJ, and the choice between either manual or auto loops. When using your controller the four different looping modes, ROLL mode, HOT LOOP mode, AUTO LOOP mode, and MANUAL LOOP Mode can all be activated and controlled via the eight performance pads.

#### **Loop Roll Mode, Auto Loop Mode and Hot Loop Mode**

Loop Roll Mode, Auto Loop Mode and Hot Loop Mode are three of the performance pad modes. Activate Loop Roll mode on the performance pads by pressing the ROLL button on your controller, press the ROLL button with SHIFT to activate Auto Loop Mode. Press the HOT CUE button with SHIFT to activate Hot Loops. SEE PERFORMANCE PADS FOR MORE INFORMATION.

| DDJ-SP1 Control              | Loop Roll Mode             | Auto Loop<br>Mode          | Hot Loop Mode                                     |
|------------------------------|----------------------------|----------------------------|---------------------------------------------------|
| Pads 1-8                     | Loop Roll ON/<br>OFF       | Auto Loop<br>ON/OFF        | Hot Loop ON/OFF                                   |
| Pads 1-8 + SHIFT             | Not Mapped                 | Not Mapped                 | Play from selected cue point without exiting loop |
| PARAM.1                      | Shift Loop Roll range      | Shift Auto<br>Loop range   | Halve/Double loop length                          |
| PARAM.2<br>(PARAM.1 + SHIFT) |                            | Shift Loop<br>Left/Right   | Shift Loop Left/<br>Right                         |
| AUTO LOOP (knob)             | Turn to adjust loop length | Turn to adjust loop length | Turn to adjust loop length                        |

#### **Manual Loop Mode:**

Manual Loop Mode is the last of the 4 looping modes. It enables you to manually set the length of your loops, save your loops as well as launch previously saved loops. Activate Manual Loop mode on the performance pads by holding the SHIFT button and pressing the SLICER LOOP button on your controller SEE PERFORMANCE PADS FOR MORE INFORMATION.

| CONTINUE SEE PERFORMANCE PADS FOR MORE INFORMATION. |                                                                                                    |                                    |  |
|-----------------------------------------------------|----------------------------------------------------------------------------------------------------|------------------------------------|--|
| DDJ-SP1<br>Control                                  | Manual Loop Mode                                                                                        | Shift                              |  |
| Pad 1                                               | Not Mapped                                                                                              |                                    |  |
| Pad 2                                               | Turns selected loop ON/OFF                                                                              |                                    |  |
| Pad 3                                               | Save loop to selected slot                                                                              |                                    |  |
| Pad 4                                               | Scrolls up through available loop slots                                                                 |                                    |  |
| Pad 5                                               | Start loop. Edit start of loop point (if Loop already active)                                           |                                    |  |
| Pad 6                                               | End loop. Edit end of loop point (if Loop already active)                                               |                                    |  |
| Pad 7                                               | First press turns selected loop ON and moves playhead to loops start point. Second press turns loop OFF |                                    |  |
| Pad 8                                               | Scrolls down through available loop slots                                                               |                                    |  |
| PARAM.1                                             | Halve/Double Loop length                                                                                | Shift Loop<br>to the<br>Left/Right |  |
| PARAM.3                                             | Use to adjust start/end of loop when editing a loop                                                     |                                    |  |
|                                                     |                                                                                                    |                                    |  |

NOTE You can also save a loop to the next available free loop slot in the software. To do this, either click the button in the manual/auto loop tab or click on an available loop slot. Your loops are saved to the file and recalled the next time it is loaded. They are not lost if the file is moved or renamed.

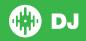

## **DJ-FX**

The DJ-FX in Serato DJ are powered by iZotope™. Click the FX tab to open the FX panel. Select either 1, 2, 3, 4 or M to assign the selected effect bank to a deck or Master Output.

There are two available modes in the DJ-FX. Single FX Mode allows you to select one effect per FX bank, and has multiple parameters that can be adjusted. Multi FX Mode allows you to select up to three effects per FX bank, and adjust only one parameter, the FX Depth. The same effects available in Single FX mode are available in Multi FX mode, as well some additional presets.

You can select between the two FX modes by clicking either the Single FX mode button or Multi FX mode button

| DDJ-SP1<br>Control | Single FX Mode        | Multi FX Mode                 | Shift                   |
|--------------------|-----------------------|-------------------------------|-------------------------|
| ON (Button 1)      | Effect On/Off         | Slot 1 Effect<br>On/Off       | Slot 1 Select<br>Effect |
| ON (Button 2)      | Adjust FX Parameter 2 | Slot 2 Effect<br>On/Off       | Slot 2 Select<br>Effect |
| ON (Button 3       | Adjust FX Parameter 4 | Slot 3 Effect<br>On/Off       | Slot 3 Select<br>Effect |
| FX KNOB 1          | Adjust FX Parameter 1 | Adjust Slot 1<br>FX Parameter | Slot 1 Select<br>Effect |
| FX KNOB 2          | Adjust FX Parameter 3 | Adjust Slot 2<br>FX Parameter | Slot 2 Select<br>Effect |
| FX KNOB 3          | Adjust FX Parameter 5 | Adjust Slot 3<br>FX Parameter | Slot 3 Select<br>Effect |

| TAP          | Tap to the desired FX tempo. To return to AUTO mode, press and hold                                              | Tap to the desired FX tempo. To return to AUTO mode, press and hold                                  | Toggle<br>between<br>Single/Multi<br>FX Modes    |
|--------------|----------------------------------------------------------------------------------------------------|----------------------------------------------------------------------------------------------------|--------------------------------------------------|
| BEATS (knob) | Turn to adjust Beats<br>Multiplier. Tap to the<br>desired FX tempo. To<br>return to AUTO mode,<br>press and hold | Turn to adjust Beats Multiplier. Tap to the desired FX tempo. To return to AUTO mode, press and hold |                                                  |
| FX ASSIGN    | Assign selected FX panel to deck 1 or 2                                                                          | Assign selected FX panel to deck 1 or 2                                                              | Assign<br>selected FX<br>panel to<br>deck 3 or 4 |
| PARAM.3      | Use to adjust start/<br>end of loop when<br>editing a loop                                                       |                                                                                                    |                                                  |

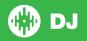

### **Serato Video**

Serato Video is a software plugin for Serato Software which adds the ability to playback and mix video files, use effects and fader transitions with your Serato DJ Controller, an additional MIDI controller or your mouse/keyboard.

#### FOR MORE INFORMATION ON SERATO VIDEO GO TO HTTP://SERATO.COM/VIDEO

The DDJ-SP1 has a seperate layer of Serato Video controls. These can be activated by holding **SHIFT** and pressing down on the **AUTO LOOP** knob.

| DDJ-SP1<br>Control | FX1 (left)                 | FX2 (right)               | Shift                                                    |
|--------------------|----------------------------|---------------------------|----------------------------------------------------------|
| ON (Button 1)      | Video Effect 1 On/         | Video Effect 1            | Select Video                                             |
|                    | Off                        | On/Off                    | Effect 1                                                 |
| ON (Button 2)      | Video Effect 2 On/         | Video Effect 2            | Select Video                                             |
|                    | Off                        | On/Off                    | Effect 2                                                 |
| ON (Button 3       | Image FX On/Off            | Text FX On/Off            | Select Image/<br>Text effect<br>animation type           |
| FX KNOB 1          | Adjust Video Effect        | Adjust Video              | Select Video                                             |
|                    | Parameter 1                | Effect Parameter 1        | Effect 1                                                 |
| FX KNOB 2          | Adjust Video Effect        | Adjust Video              | Select Video                                             |
|                    | Parameter 2                | Effect Parameter 2        | Effect 2                                                 |
| FX KNOB 3          | Adjust Image FX<br>Opacity | Adjust Text FX<br>Opacity | Turn to select<br>Image/Text<br>effect animation<br>type |

| TAP          | Cylce through<br>Video crossfader<br>FX          | Cylce through<br>Video crossfader<br>FX          | Turn Crossfader<br>Link ON/OFF |
|--------------|--------------------------------------------------|--------------------------------------------------|--------------------------------|
| BEATS (knob) | Turn to scroll<br>through Video<br>crossfader FX | Turn to scroll<br>through Video<br>crossfader FX |                                |

## **Serato Flip**

Flip is an Expansion Pack for Serato DJ. Flip controls are only available once the Flip expansion pack has been purchased and activated. The expansion pack can be purchased in-app through the Serato DJ Online window, or online at <a href="http://serato.com/di/flip">http://serato.com/di/flip</a>

In **Hot Cue** performance pad mode the Left and Right Parameter buttons are used to record and trigger Flips.

| Control                | Flip function                             | Shift                     |
|------------------------|-------------------------------------------|---------------------------|
| Left Parameter button  | Starts the recording of a new Flip        | Turns Flip Loop on/off    |
| Right Parameter button | Starts the current Flip / re-trigger Flip | Turns current Flip On/Off |

Press **Hot Cue** mode twice to enter Flip performance pad mode. Pressing pads 1-6 in will trigger saved Flips, pressing **SHIFT** + pads 1-6 will turn saved Flips on/off. Pressing an empty Flip slot will save any active Flip to that slot.

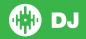

# **Using the Tool Tips**

Click on the icon to enable Tool Tips. This is located in between the MIDI and setup button in the top right hand corner of the screen. Tool Tips provide a handy way to learn the various features of Serato DJ.

Move the mouse over a section of the screen to bring up a context sensitive tool tip. Holding the mouse over the button with Tool Tips turned on will show you a list of all keyboard shortcuts.

For more information about how to use Serato DJ, please go to our website www.serato.com or refer to the Serato DJ Software Manual. For more information on your controller, please refer to the hardware manual.

For further help, please contact support@serato.com or go to www.serato.com/dj/support

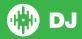